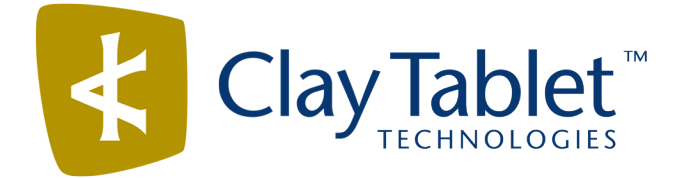

# Clay Tablet Connector for Adobe Experience Manager

Version 3.2.1

# Release Notes

## July 31, 2017

### **Overview**

Welcome to the Clay Tablet Connector for Adobe Experience Manager (Connector). The Connector enables you to automate sending and retrieving content from your Adobe Experience Manager CMS, which dramatically reduces the effort required to create, maintain, and publish Web content in multiple languages.

## **How to Contact Clay Tablet Support**

Email @: [support@clay-tablet.com](mailto:support@clay-tablet.com) Telephone: +1-416-363-0888 You can submit a support ticket either:

- $\blacksquare$  by email
- $\blacksquare$  from the Clay Tablet Zendesk page, using your web browser

#### **To submit a support ticket:**

- 1. Do one of the following:
	- **EM** Email [support@clay-tablet.com](mailto:support@clay-tablet.com), and cc (carbon copy) anyone to include in the ticket correspondence.

**Important:** Include the information and attachments in your email that are listed in the sub-sections below.

- Create a ticket in Zendesk:
	- a. Open the Clay Tablet Zendesk page in your browser: [https://claytablet.zendesk.com.](https://claytablet.zendesk.com/)
	- b. Sign in to Zendesk. If you do not have sign-in credentials, see "To view and update your [support](#page-1-0) ticket in [Zendesk:"](#page-1-0) below.

**Important:** Include the information and attachments that are listed in the sub-sections below.

- c. Click **Submit a request**.
- d. In the **CCs** field, add anyone to include in the ticket correspondence.

Zendesk automatically creates a ticket and responds to everyone included in the cc field.

2. Everyone in the original cc receives updates unless they request to be removed from the ticket.

Important: Check your email spam folder (especially first-time Zendesk users) as sometimes email notifications from Zendesk are marked as spam.

When the issue is resolved, Clay Tablet closes the ticket.

#### **Information to include in the support ticket:**

- client name
- $\blacksquare$  CMS or content system name and version
- Connector or App version installed
- $\blacksquare$  name of job for which the issue occurs
- $\blacksquare$  date of job submission
- $\blacksquare$  detailed description of the issue
- $\blacksquare$  any error text–copy and paste, if applicable

#### **Files to attach to the support ticket:**

- CMS log files for the date the issue occurred
- Clay Tablet log files for the date the issue occurred
- <span id="page-1-0"></span> $\blacksquare$  screen capture of the issue

#### **To view and update your support ticket in Zendesk:**

**Important:** You must log into Zendesk to view your support tickets there.

- 1. Open the Clay Tablet Zendesk page in your browser: [https://claytablet.zendesk.com](https://claytablet.zendesk.com/).
- 2. In the top-right corner, click **Sign in**, and enter your credentials.

**Note:** If you do not have sign-in credentials yet, then click either **Sign up** or **Get a password**, and follow the onscreen instructions.

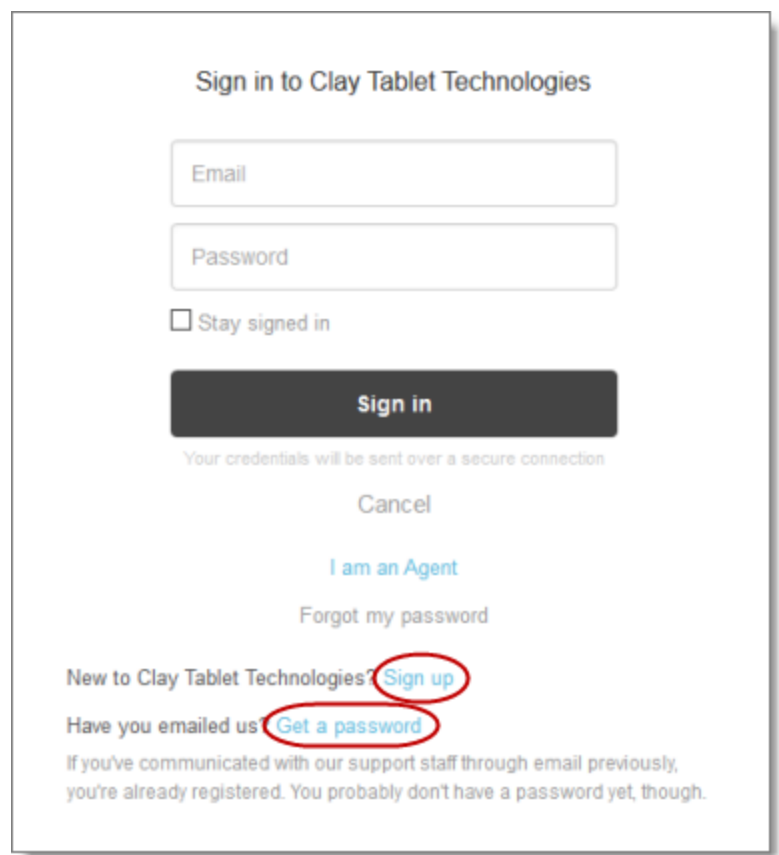

- 3. After signing in, click **My activities** to view the tickets you opened or where you are cc'd.
- 4. To update tickets, you can reply or attach files.

For more information, refer to "Submitting and tracking support requests" in Zendesk's *Help Center guide for end-users*, at: [https://support.zendesk.com/hc/en-us/articles/203664386-Help-Center-guide-for-agents-and](https://support.zendesk.com/hc/en-us/articles/203664386-Help-Center-guide-for-agents-and-end-users)[end-users](https://support.zendesk.com/hc/en-us/articles/203664386-Help-Center-guide-for-agents-and-end-users).

**Important:** Zendesk refers to a *support ticket* as a *support request*. These terms are interchangeable.

### **System Requirements**

The Clay Tablet Connector for Adobe Experience Manager (AEM) must be installed on the AEM Author server. The Clay Tablet Connector for AEM supports AEM versions 5.6.1 and higher.

The Clay Tablet Connector for AEM has no additional hardware or software requirements beyond those of AEM. For detailed requirements, refer to the appropriate version of the *Adobe Experience Manager Technical Requirements*.

# **What's New?**

- In the **Est. Words** column at the bottom of the **Job Details** tab of the **Translation Status** page, the number of words in a translation job or a content item that have previously been translated and are stored in the local TM (translation memory) are displayed in brackets preceded by TM.
- In the **Language Mapping** page, you can now clear the new clear the **Confirm before delete** check box to prevent displaying a confirmation message box each time you delete a language mapping.
- **P** You can now prevent the installed Clay Tablet bundle from starting automatically.
- $\blacksquare$  You can now enter the full path of a page of a website (for example http://localhost:4502/content/geometrixx/en/company.html) in the **Search from Site Path** field in the Bulk Tool and use it to search for pages.
- The Connector now remembers the paths you enter in the **Search from Site Path** field in the Bulk Tool, and they are available for selection in the future.
- $\blacksquare$  There are the following changes to the Field report:
	- In the **Report Fields Configuration** section of the **Advanced Settings** page, you can add the *{PageTemplate}*, *{PageType}*, and *{TranslationStatus}* tags to display the corresponding information in the Field report.

**Note:** *{PageTemplate}* and *{PageType}* are standard fields in AEM. *{TranslationStatus}* is a custom property defined in the **Translation Status** section at the top of the **Advanced Settings** page.

- $\blacksquare$  The Field report now includes field contents for multiple language versions of selected pages. This information is displayed in a separate tab in the Microsoft Excel file for each language version. It can indicate if pages are missing specific language versions.
- In the **Report Fields Configuration** section of the **Advanced Settings** page, you can now specify the order in which fields are displayed in the generated report.
- In the Bulk Tool, highlighting pages and clicking **Switch Languages** now displays a message if any pages of of the switched languages do not exist.

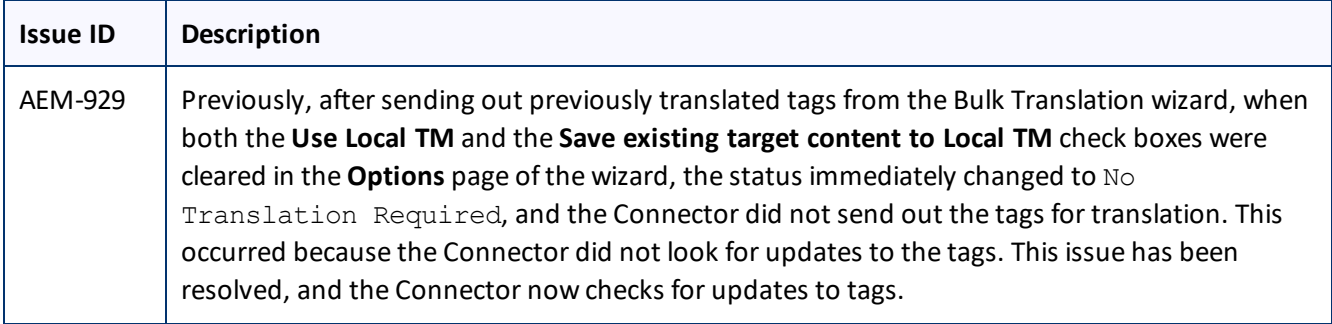

## **Issues Fixed in This Release**

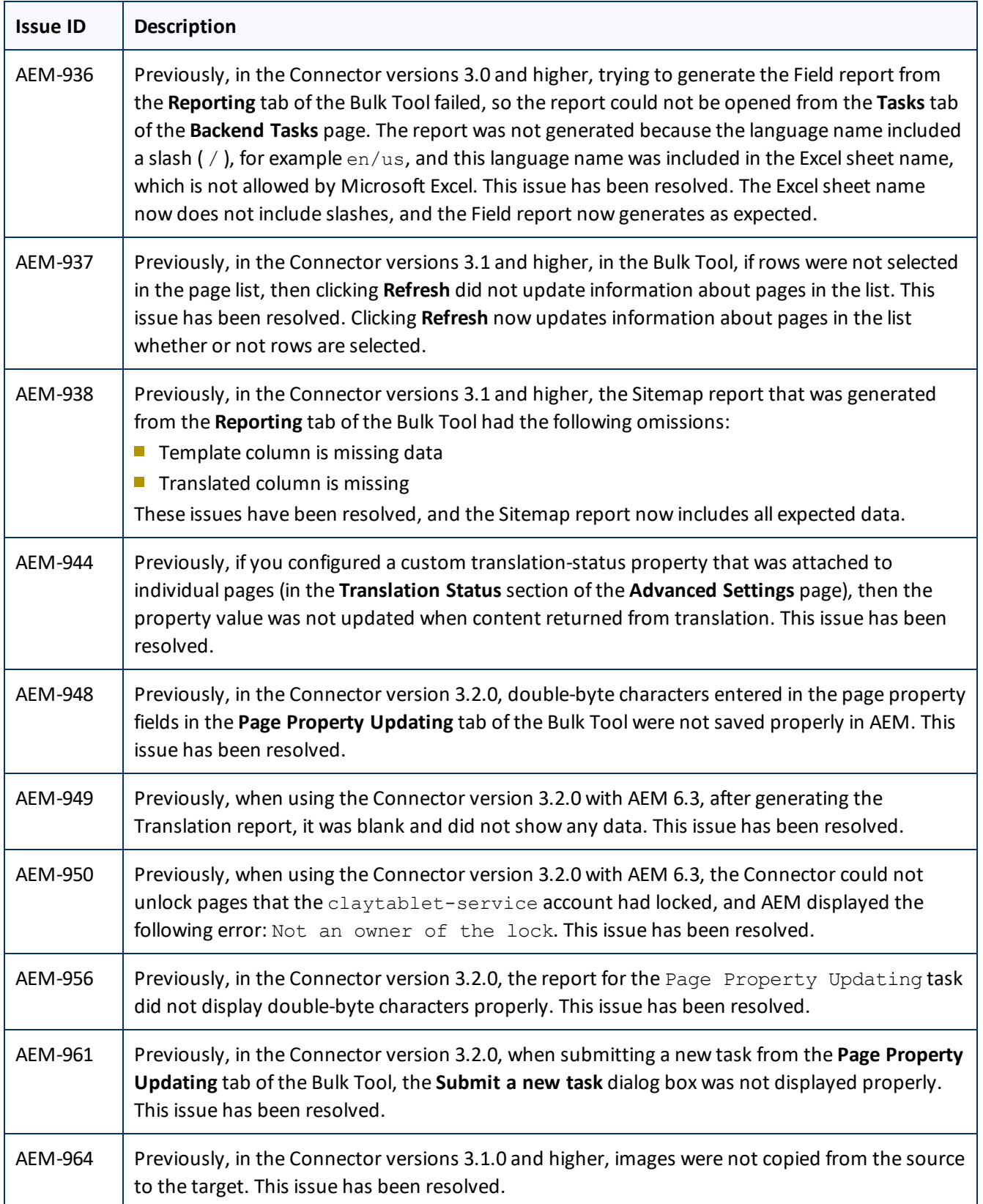

## **Known Issues**

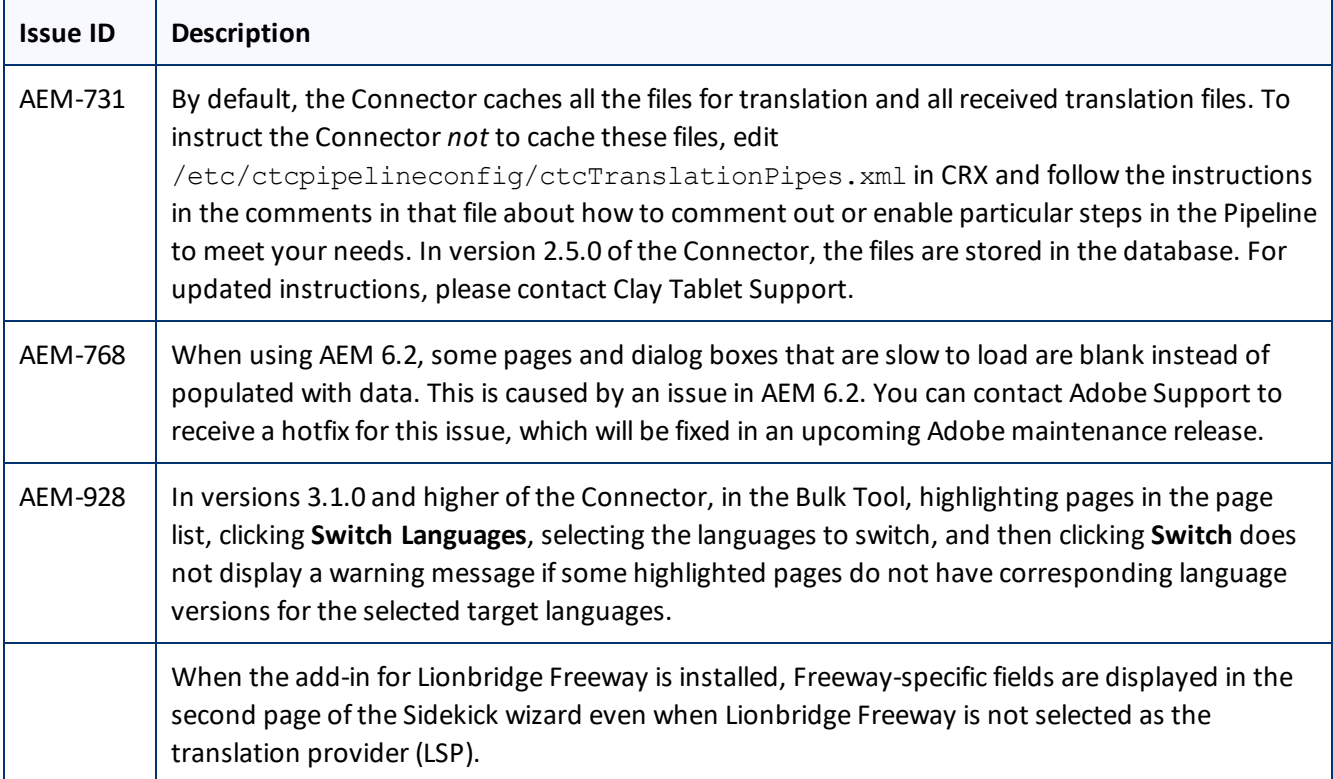